2007 © Koninklijke Philips Electronics N.V. Tutti i diritti riservati.

Le specifiche sono soggette a modifica senza preavviso. I marchi sono di proprietà di Koninklijke Philips Electronics N.V. o dei rispettivi detentori.

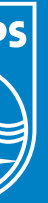

### Contenuto della confezione

Presa di limentazione

7FF2FPA

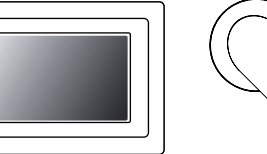

## PhotoFrame

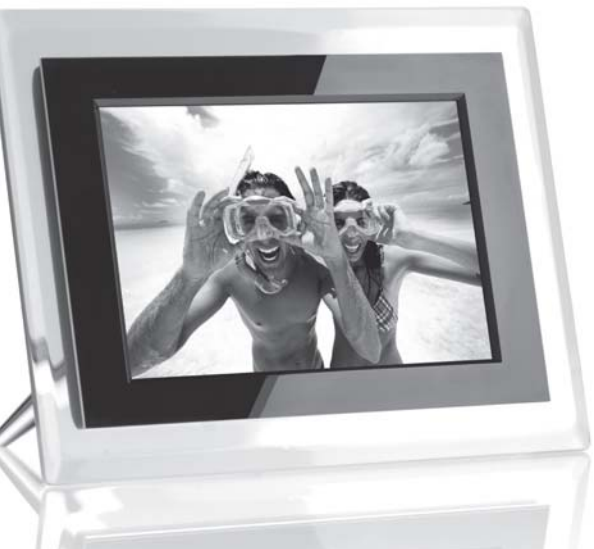

# Guida di avvio rapido

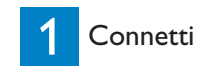

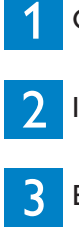

2 Impostazione

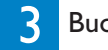

**3** Buon divertimento!

Adattatore per Guida di avvio Cavo USB l'alimentazione

rapido

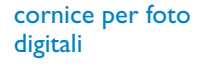

Piedistallo

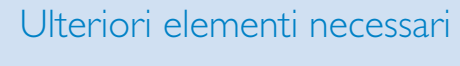

(foto su) Scheda di memoria (foto su) PC

## **PHILIPS**

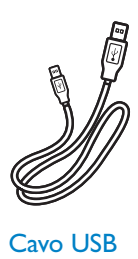

 $\overline{\phantom{a}}$ 

 $\overline{\phantom{a}}$ 

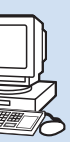

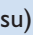

OR

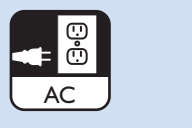

- Premere i pulsanti  $\bullet$ ,  $\bullet$  per selezionare SETTINGS  $(IMPOSTAZ.)$ . Premere il pulsante  $\blacktriangleright$  per entrare.
- Premere i pulsanti <sup>1</sup>, Per selezionare Auto On/Off. Premere il pulsante  $\blacktriangledown$  per entrare.
- Premere i pulsanti <sup>1</sup>, Per impostare l'orario di spegnimento. Premere il pulsante ↓ per selezionare On o Off , quindi premere Enter. • ••••
- Premere i pulsanti <sup>1</sup>, Per impostare l'orario di accensione e spegnimento automatico.
- Premere il pulsante **pu** per tornare al menu principale e uscire dal menu SETTINGS (IMPOSTAZ.).

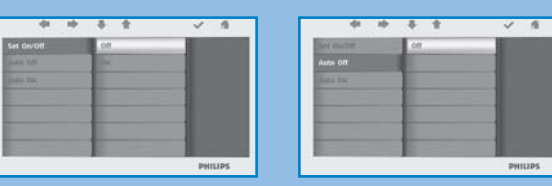

mposta On/Off Modalità Imposta ora on/off Modalità Imposta ora on/off

### Hai bisogno d'aiuto?

Consultare il Manuale d'uso digitale disponibile nella visualizzazione delle foto. Assistenza online: www.philips.com/welcome

**PHILIPS** 

#### Impostazione delle funzioni timer Auto On/Off

 $\sim$ 

 $\sim$   $\sim$   $\sim$   $\sim$ 

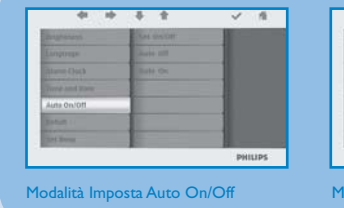

La visualizzazione delle foto può essere attivata o disattivata giornalmente a orari prestabiliti.

**ATTENZIONE** Auto on/ off settings are erased if the photo frame is unplugged.

### Domande frequenti

- D Lo schermo LCD è sensibile al tatto?
- R No, lo schermo LCD non ha funzioni attivabili in modalità tattile. Utilizzare i pulsanti sul retro della cornice per controllare la visualizzazione delle foto digitali. **D RDRDRDRDR**
- D Dopo aver copiato le foto, come è possibile controllare se sono state già memorizzate?
- R Le foto vengono copiate dopo la comparsa sullo schermo del messaggio di conferma "Finished" (Fine). È possibile visualizzarle nuovamente sulla memoria interna.
- È possibile spostarsi tra presentazioni di foto diverse contenute in differenti schede di memoria?
- R Sì, Photo Frame consente la visualizzazione della presentazione delle foto sulla scheda attualmente collegata.
- È possibile utilizzare la cornice per eliminare le foto sulla scheda di memoria?
- R Sì, la cornice supporta le operazioni di eliminazione delle foto sui dispositivi esterni.
- **D** È possibile stampare foto da Digital Photo Display?
- R No, non supporta la stampa diretta di foto.

Manuali d'uso

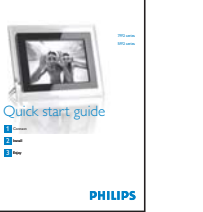

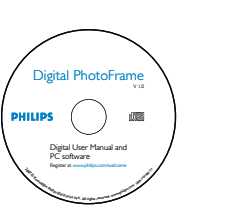

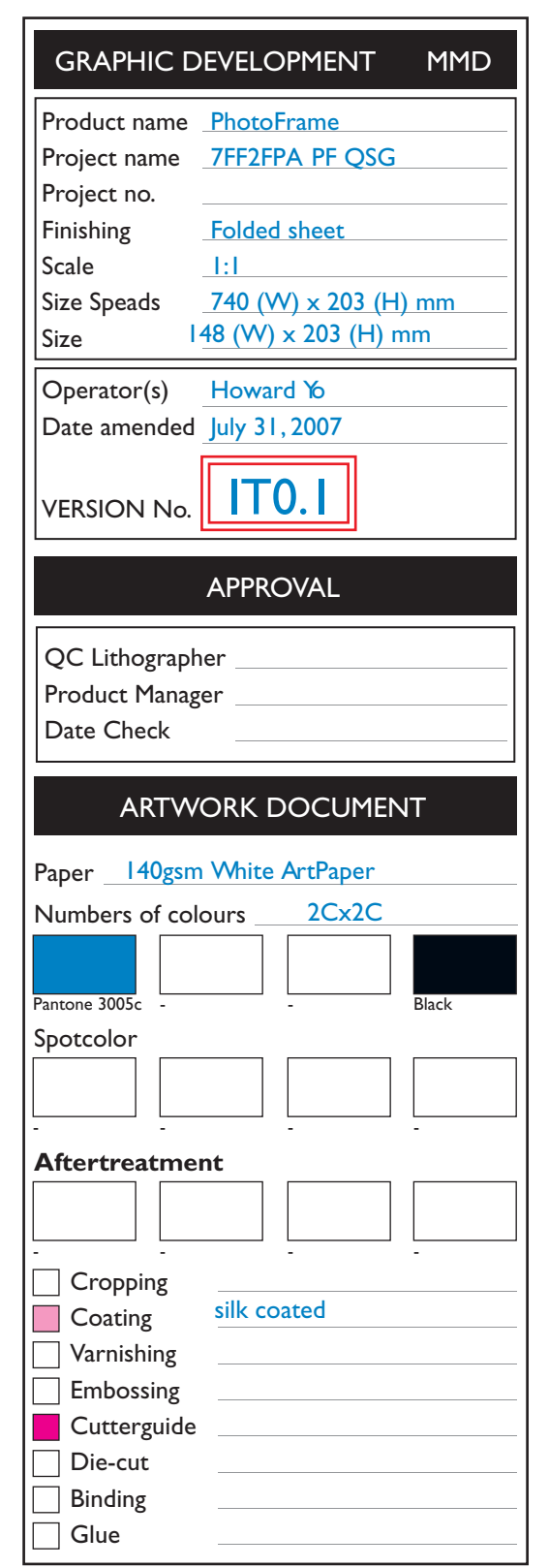

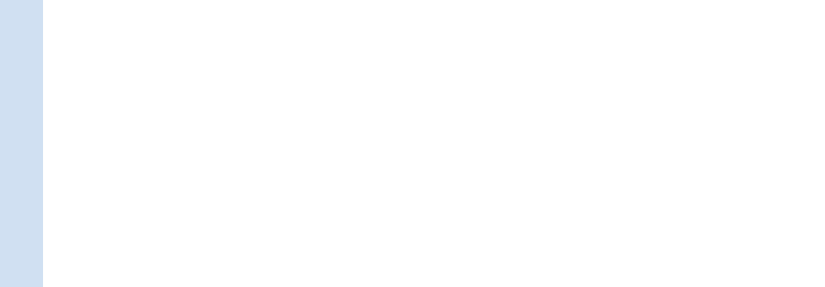

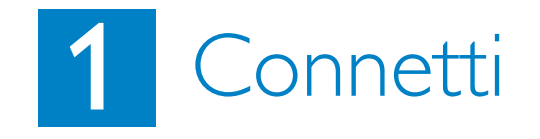

**Communication** 

<u> The Communication of the Communication of the Communication of the Communication of the Communication of the Communication of the Communication of the Communication of the Communication of the Communication of the Commun</u>

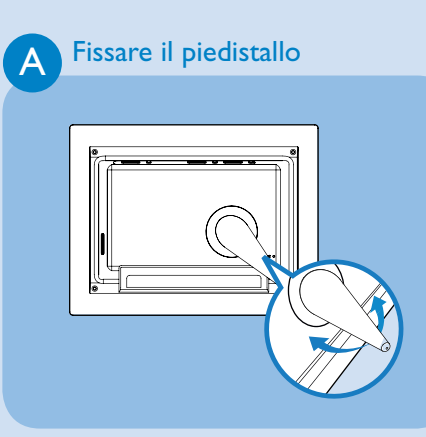

**ATTENZIONE** Per evitare danni, non tenere la cornice dal piedistallo. Afferrare fermamente la cornice utilizzando entrambe le mani.

# 2 Impostazione

- Posizionare la parte alta del piedistallo sulla presa. •<br>•
- Ruotare in senso antiorario finché il piedistallo non scatta in posizione.

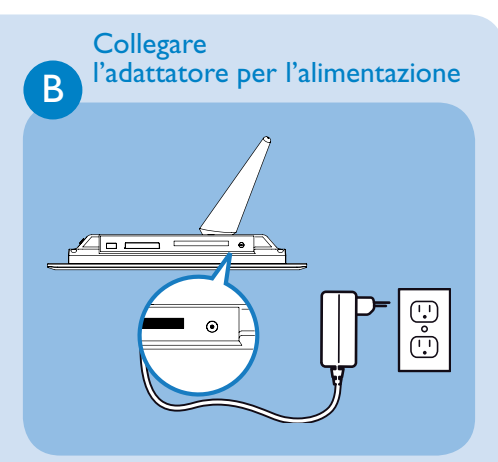

Collegare l'adattatore per l'alimentazione in • dotazione alla cornice e alla presa di corrente.

• I pulsanti di controllo sul retro della cornice e le icone relative alle funzioni corrispondenti sulla parte anteriore del display LCD consentono di accedere ai menu e di personalizzare le impostazioni.

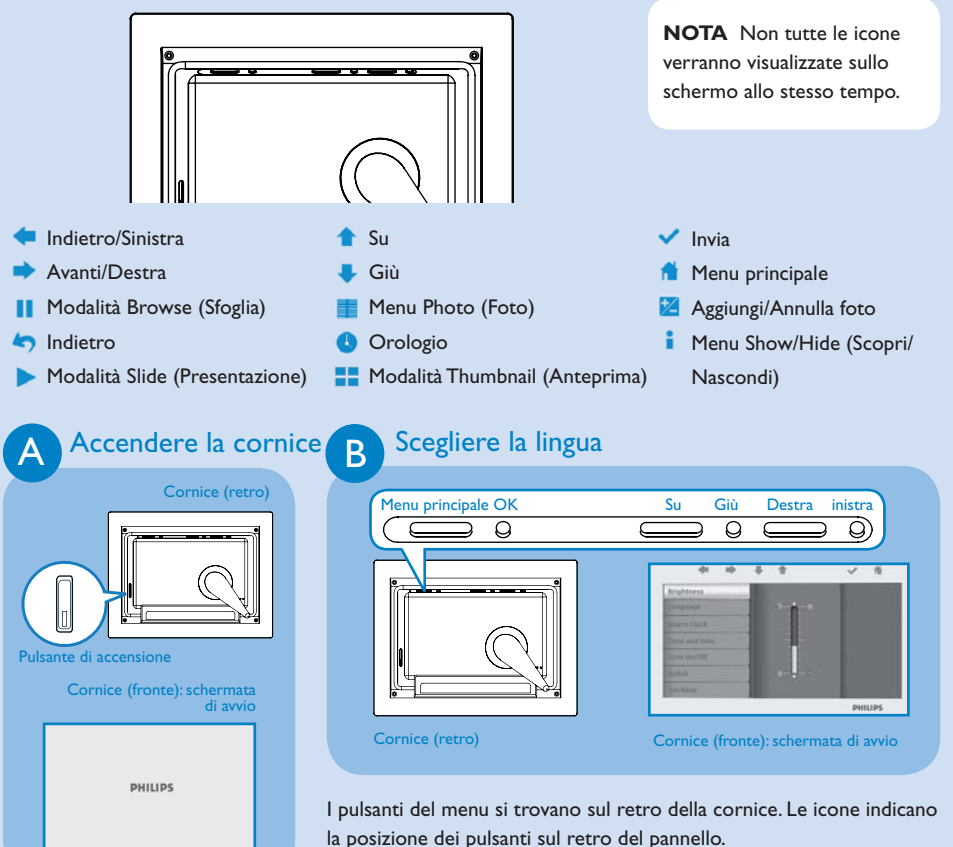

- Premere i pulsanti **1**, Per selezionare SETTINGS  $(IMPOSTAZ.)$ . Premere il pulsante  $\blacktriangleright$  per entrare.
- Premere il pulsante di accensione Premere i pulsanti , per selezionare le impostazioni della lingua. Premere il pulsante v per entrare. • •
	- Premere i pulsanti  $\bullet$ ,  $\bullet$  per selezionare. Premere il pulsante per impostare la lingua.
	- Utilizzare il pulsante non per tornare indietro e uscire dal menu SETTINGS (IMPOSTAZ.).

sul retro della cornice per circa

due secondi.

#### Individuazione dei tasti di controllo

Photo Frame mantiene una copia ridimensionata della foto finché la memoria interna non è piena (viene visualizzato un messaggio sul display).

# 3 Buon divertimento!

#### Visualizzazione di foto precedentemente archiviate

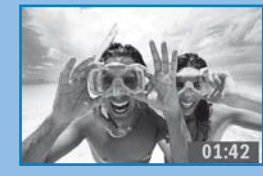

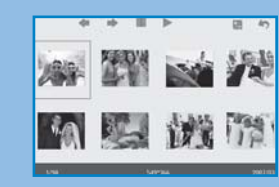

Sono disponibili 3 modalità di visualizzazione per scegliere tra: **Modalità Browse (Sfoglia)**: consente di visualizzare le foto manualmente una alla volta. **Modalità Thumbnail (Anteprima)**: mostra un elenco di tutte le foto. **Modalità Slide (Presentazione)**: consente di visualizzare le foto automaticamente a rotazione.

- Premere i pulsanti **the Australian PHOTO** (FOTO). Premere il pulsante v per entrare.
- **Premere i pulsanti <sup>1</sup>, Uper selezionare la Internal Memory**(Memoria interna) Premere il
- pulsante  $\blacktriangleright$  per entrare.
- Premere i pulsanti  $\bullet$ ,  $\bullet$  per selezionare Album. Premere il pulsante  $\bullet$  per attivare la modalità Thumbnail (Anteprima), quindi premere il pulsante per attivare la modalità Slide (Presentazione), premere il pulsante **il per attivare la modalità Browse (Sfoglia)**. • •••
- In alternativa, è possibile attivare la modalità Slide (Presentazione) premendo direttamente il pulsante **dal menu principale.**

#### Copia di una o di tutte le foto tramite scheda di memoria

#### **Modalità Copia foto**

- In modalità di anteprima, utilizzare i pulsanti  $\bullet$ ,  $\bullet$  per selezionare la foto. • • • • •
- Premere il pulsante M per aggiungere o annullare le foto selezionate. Dopo aver selezionato l'immagine, premere il pulsante **della per visualizzare il menu Foto.**
- Premere il pulsante  $\uparrow$ ,  $\downarrow$  per selezionare Copy to (Copia su) o Copy all (Copia tutto) sulla scheda di memoria.
- Premere il pulsante v per copiare.

- Premere i pulsanti  $\blacksquare$ ,  $\blacksquare$  per selezionare PHOTO (FOTO). Premere il pulsante  $\blacktriangledown$  per entrare.
- Premere i pulsanti  $\bullet$ ,  $\bullet$  per selezionare la scheda di memoria inserita. Premere il pulsante  $\bullet$  per entrare.
- Premere i pulsanti  $\bullet$ ,  $\bullet$  per selezionare Album. Premere il pulsante  $\bullet$  per attivare la modalità Thumbnail (Anteprima). Dopo alcuni secondi, verranno visualizzate le foto nella scheda di memoria. • •
- Quindi premere il pulsante **per attivare la modalità Slide (Presentazione)**, premere il pulsante **il per** attivare la modalità Browse (Sfoglia).

Per le schede Secure Digital, MMC, xD Memory Stick, utilizzare lo slot sinis nserire la scheda fino in fondo e ri verso l'alto. Per la scheda Compact Flash, utilizzare lo slot destro. Inserire la scheda fin fondo e rivolta verso il basso.

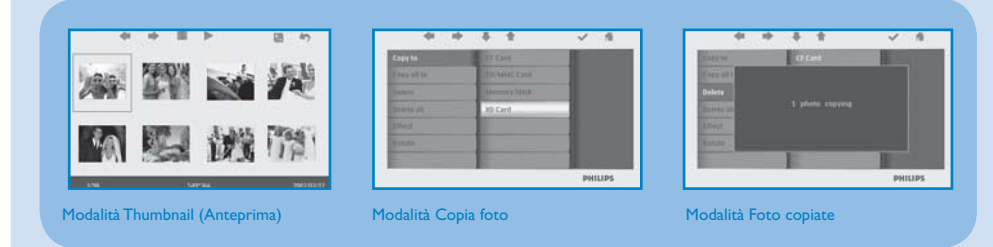

#### Eliminazione di una o di tutte le foto dalla scheda di memoria

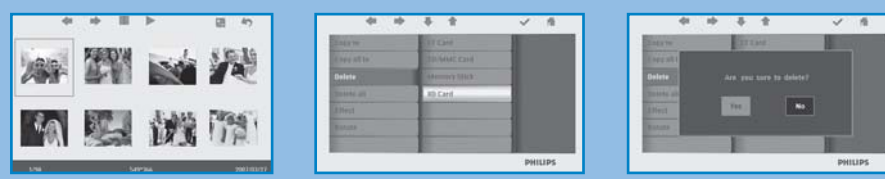

#### **Modalità di eliminazione foto**

- In modalità di anteprima, utilizzare i pulsanti  $\bullet$ ,  $\bullet$  per selezionare la foto. • Premere il pulsante **le per aggiungere o annullare le foto selezionate**. Dopo aver selezionato l'immagine,
- premere il pulsante **il per visualizzare il menu Foto.**
- Premere i pulsanti  $\bullet$ ,  $\bullet$  per selezionare Delete (Elimina) o Delete all (Elimina tutto) dalla scheda di memoria. • •••
- Premere il pulsante v per eliminare.

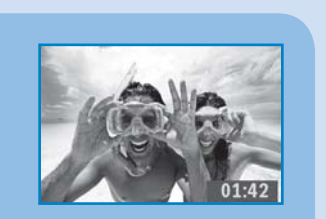

- 
- 
- 

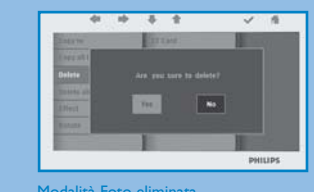

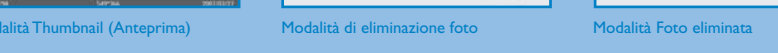

#### Funzioni di impostazione di ora e data

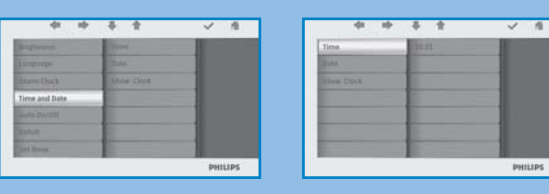

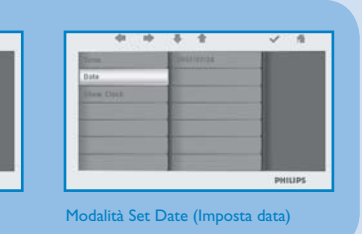

dalità Set Time/Date (Imposta ora/data) Modalità Set Time (Imposta ora) Modalità Set Date (Imposta data)

#### **Funzioni di impostazione ora**

- Premere i pulsanti  $\bullet$ ,  $\bullet$  per selezionare SETTINGS (IMPOSTAZ.). Premere il pulsante  $\blacktriangleright$  per entrare.
- Premere i pulsanti **1**, Veys to select **Time and Date**. Press  $\blacktriangleright$  key to enter. • •••
- Press  $\uparrow$ ,  $\downarrow$  keys to select **Time** to setup. Press  $\checkmark$  key to set hour and minutes.
- Press **A** key to return main menu and exit SETTINGS.

#### **Set Date functions**

- Press **t**, **keys to select SETTINGS**. Press v key to enter.
- Press **A**, Veys to select **Time and Date**. Press very to enter. • •••
- Press **f**, **V** keys to select **Date** to setup. Press v key to set year, month and day.
- Press **K** key to return main menu and exit SETTINGS.
- 
- 
- 
- 

#### Copia e eliminazione di foto tramite collegamento al computer

- È possibile copiare, eliminare e spostare le foto, collegando la cornice digitale al computer tramite il cavo USB in dotazione.
- Accendere la cornice, quindi collegare l'estremità più piccola del cavo USB nella porta USB sul lato inferiore dellacornice. •<br>•<br>•
- Collegare l'altra estremità del cavo USB nella porta USB del computer.

**ATTENZIONE** Time and date settings are erased if the photo frame is unplugged.

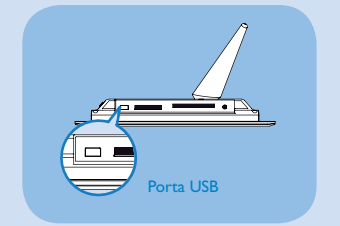

Se la scheda di memoria viene inserita prima dell'accensione dell'alimentazione, verrà avviata automaticamente la presentazione.

#### Visualizzazione di foto tramite scheda di memoria

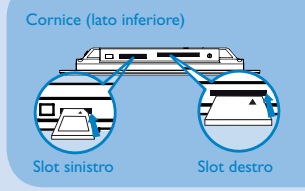

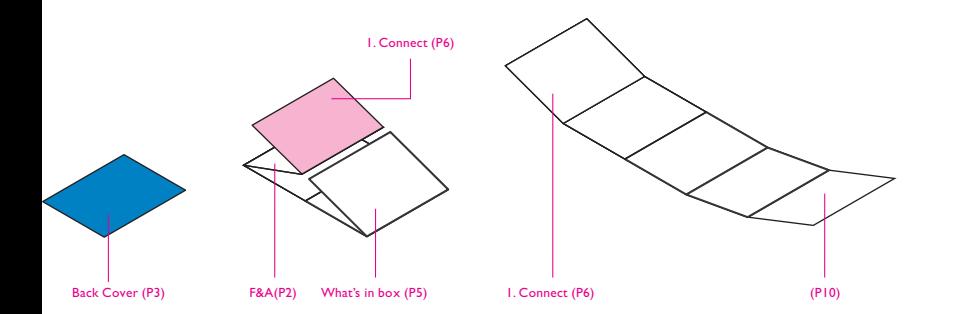

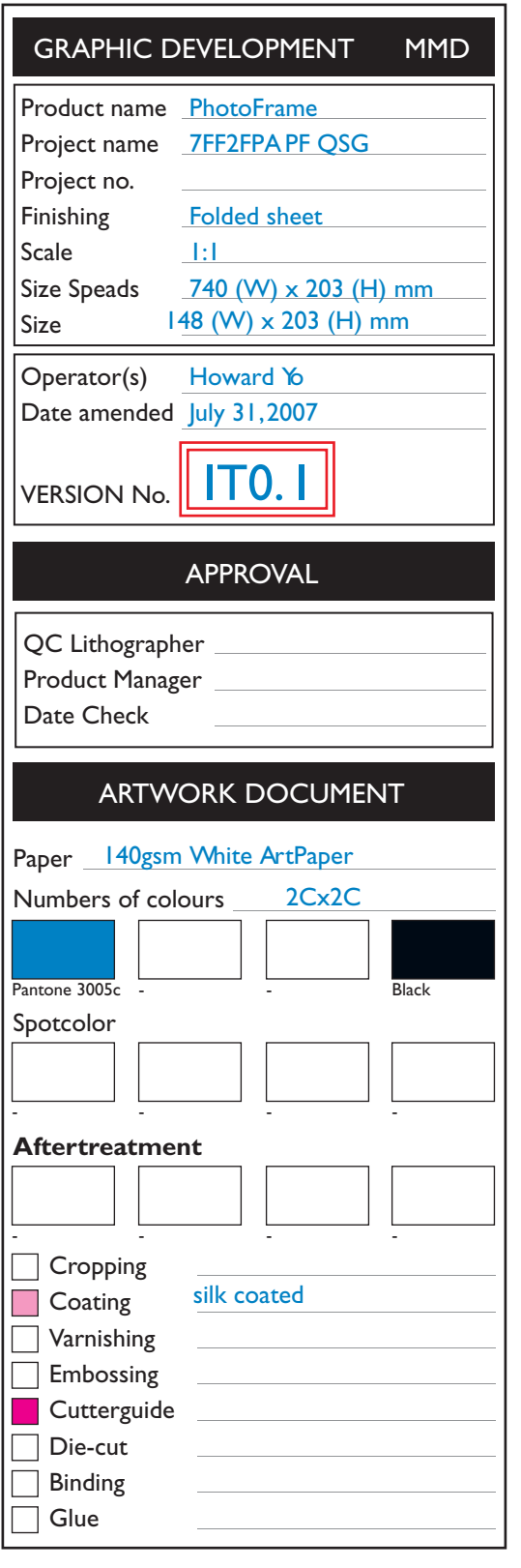

Modalità Browse (Sfoglia) Modalità Thumbnail (Anteprima) Modalità Slide (Presentazione)